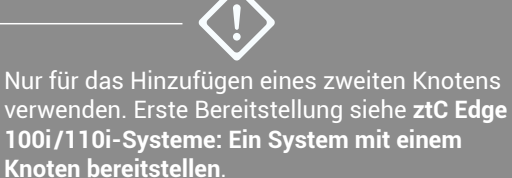

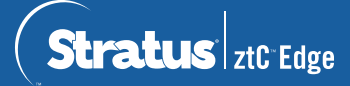

## **ztC Edge 100i/110i-Systeme: Einen Knoten hinzufügen**

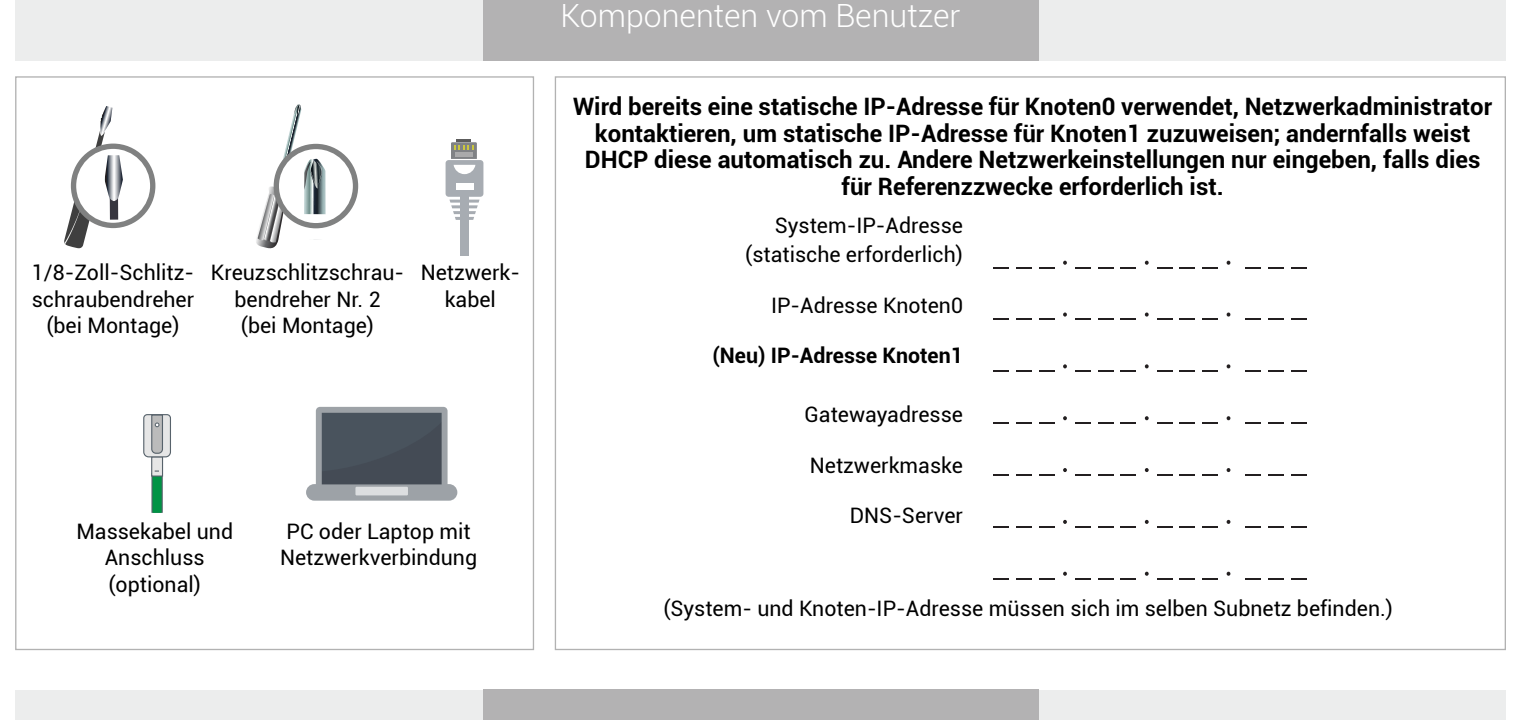

Systemüberblick

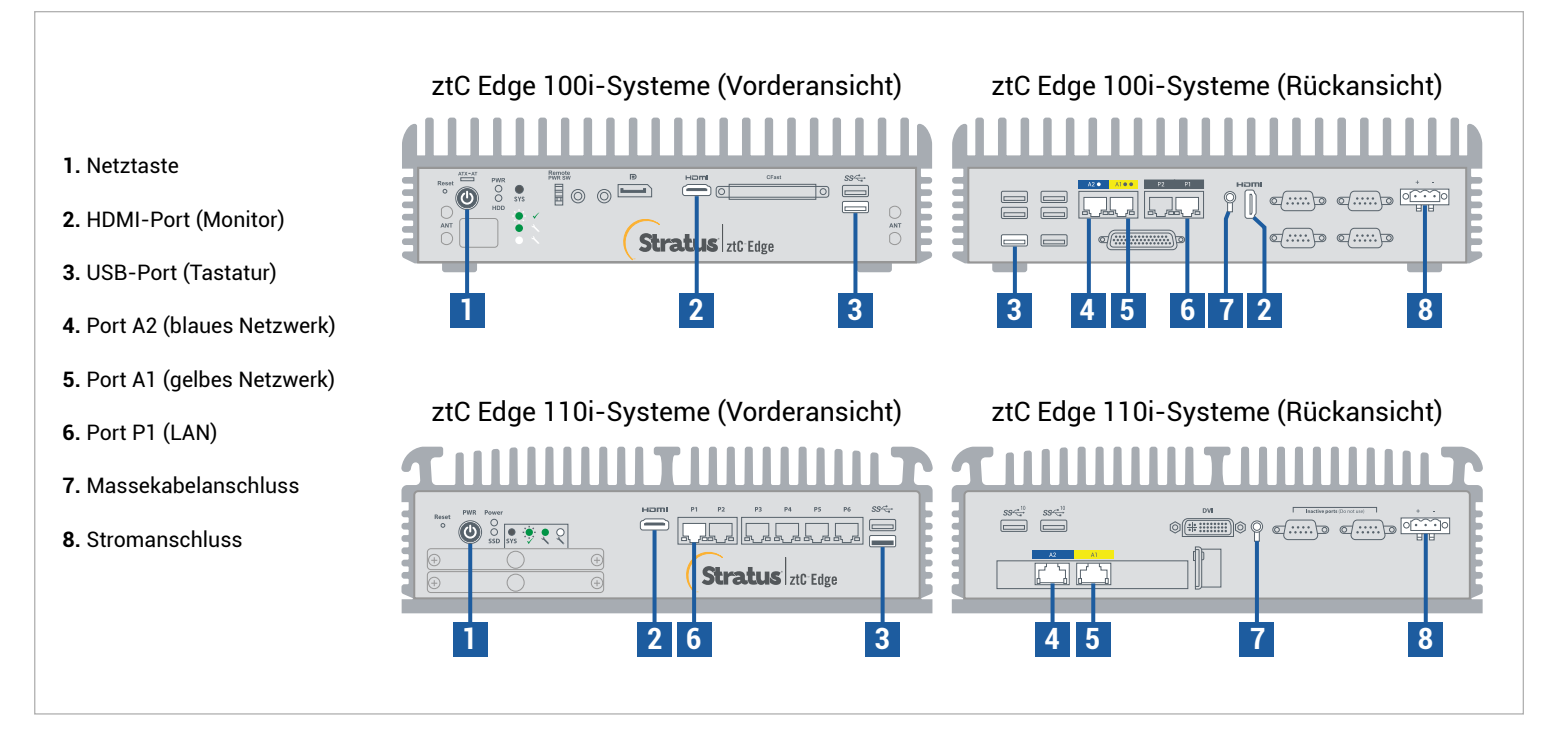

**Versionshinweise** und Dokumentationen zum ztC Edge finden Sie unter http://ztcedgedoc.stratus.com. Um Zugriff auf weitere ztC Edge-Ressourcen zur Selbsthilfe zu bekommen, darunter Wissensdatenbank-Artikel und Softwaredownloads, besuchen Sie den Stratus-Kundendienst unter http://www.stratus.com/support.

Integrität des ersten Knotens überprüfen, die SYS-LED blinkt. Bei einem PC oder Laptop mit Netzwerkkonnektivität zum ersten Knoten ztC Edge-Konsole verbinden und überprüfen, ob auf der **Dashboard**-Seite grüne Häkchen ohne ausstehende Probleme angezeigt werden. (Hinweis: Der Vorgang sollte evtl. bis zur geplanten Wartung verschoben werden, da die VM-Leistung sich bis Synchronisieren der Knoten und Neustart der VMs in Schritt 6 verlangsamen kann.)

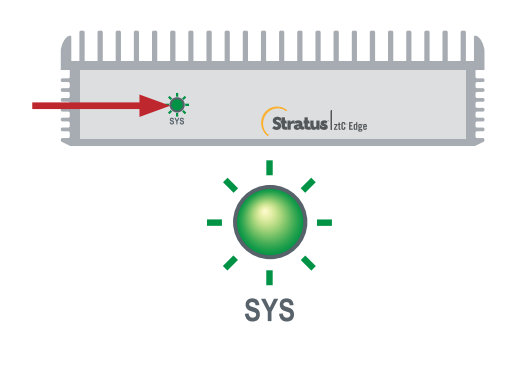

**2**

**1**

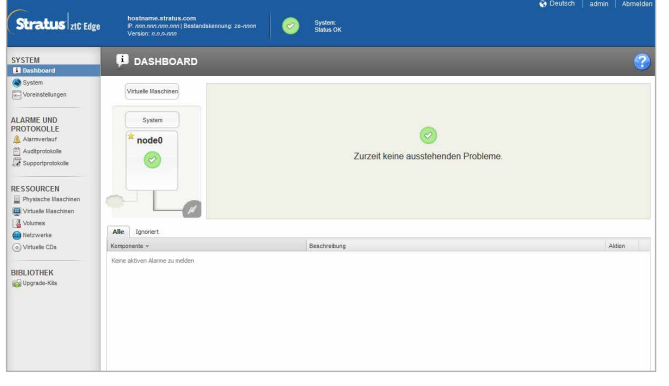

Blaues und gelbes Netzwerkkabel vom ersten Knoten mit zweitem Knoten (Ports A1 und A2) verbinden, und Port P1 am zweiten Knoten mit dem vorhandenen LAN verbinden (selbes Subnetz wie P1 am ersten Knoten). Strom an den zweiten Knoten anschließen und überprüfen, dass dieser eingeschaltet wird.

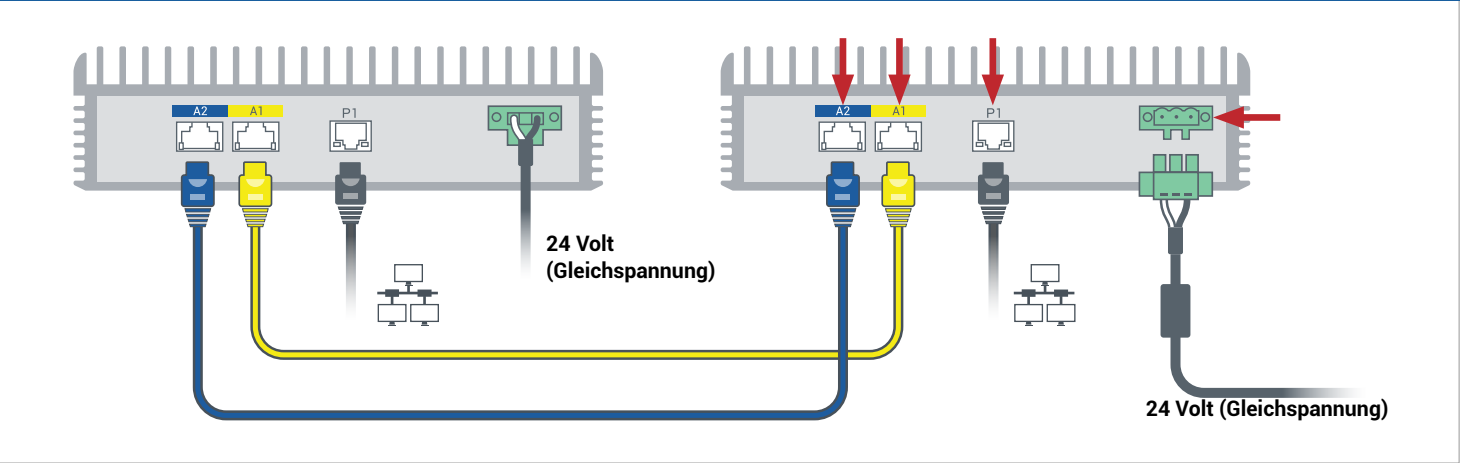

In der mit dem ersten Knoten verbundenen ztC Edge-Konsole **Voreinstellungen** öffnen, auf **Verfügbarkeit** klicken und dann auf **+** (Plus-Zeichen) klicken, um einen zweiten Knoten hinzuzufügen. Assistenten zum Hinzufügen von Knoten abschließen, um Knoten zu koppeln und System redundant zu machen. **3**

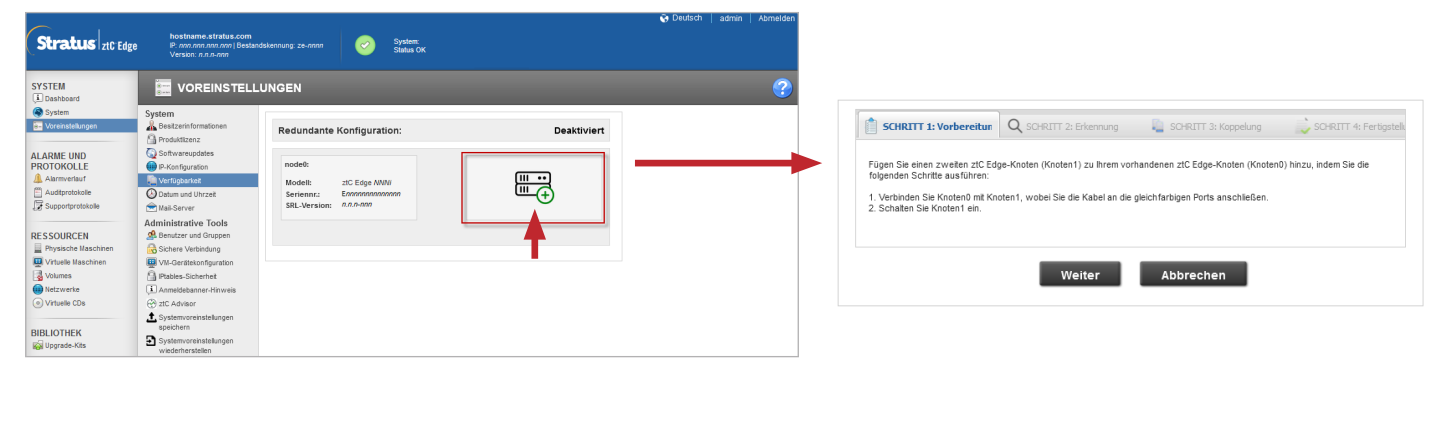

Die Koppelung kann bis zu 30 Minuten dauern. Danach blinkt die SYS-LED am zweiten Knoten, um einen stabilen Status anzuzeigen, und der Assistent zum Hinzufügen von Knoten bestätigt die erfolgreiche Koppelung durch grüne Häkchen auf jeder Registerkarte. **4**

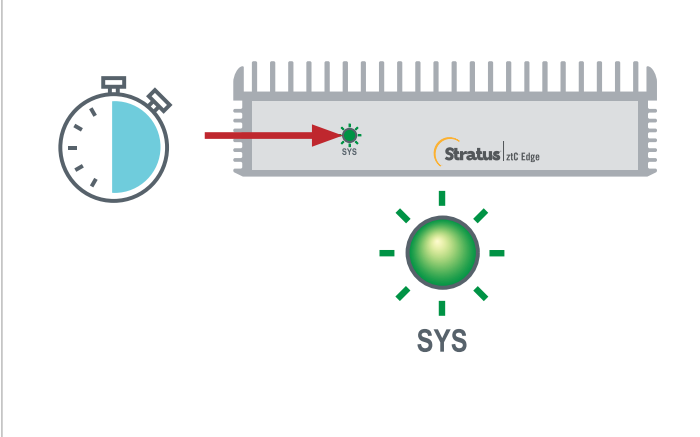

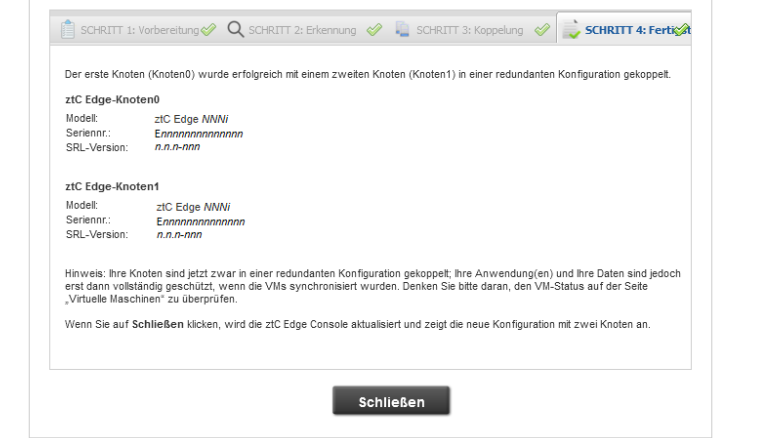

In der ztC Edge-Konsole die Seite **Voreinstellungen** öffnen und auf **IP-Konfiguration** klicken, um Einstellungen zu überprüfen. Ggf. statische IP-Adresse für zweiten Knoten (**Knoten1**) eingeben und auf **Speichern** klicken. **5**

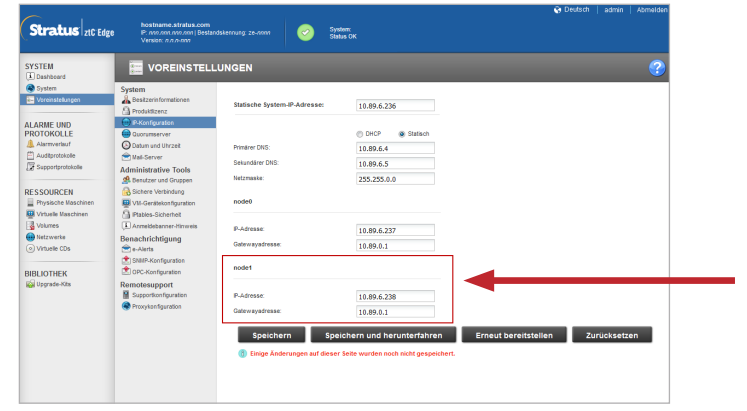

Synchronisierung der eventuell vorhandener VMs kann einige Stunden dauern. Danach müssen die VMs neu gestartet werden, um Redundanz zu aktivieren und Meldungen zu entfernen. Nur für ztC Edge 110i-Systeme: Während VMs nicht in Betrieb sind, ggf. die HV/FT-Einstellung für jede VM ändern wie in der Online-Hilfe beschrieben. Nachdem System synchronisiert wurde und VMs ausgeführt werden, zeigt **Dashboard** grüne Häkchen ohne ausstehende Problem an. **6**

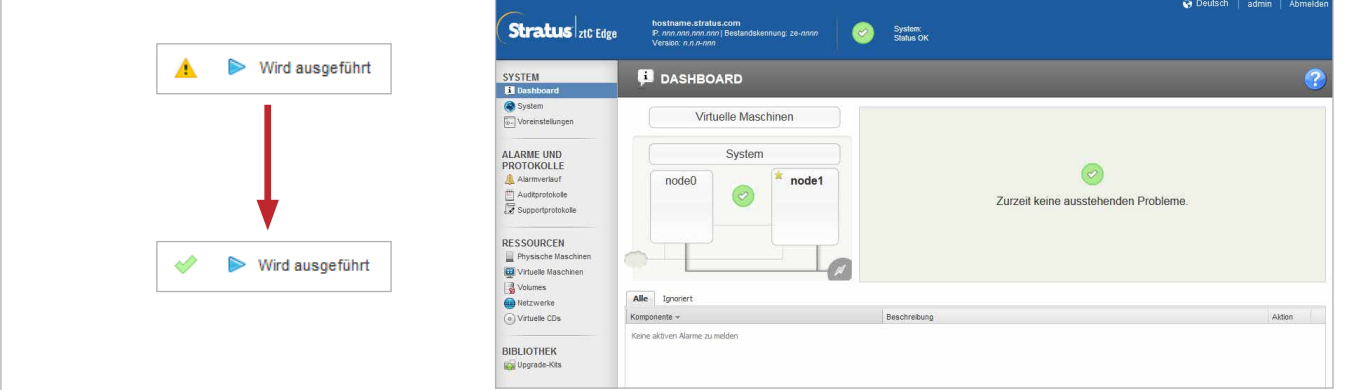

ztC Edge 100i /110i-Systeme: Einen Knoten hinzufügen

## www.stratus.com

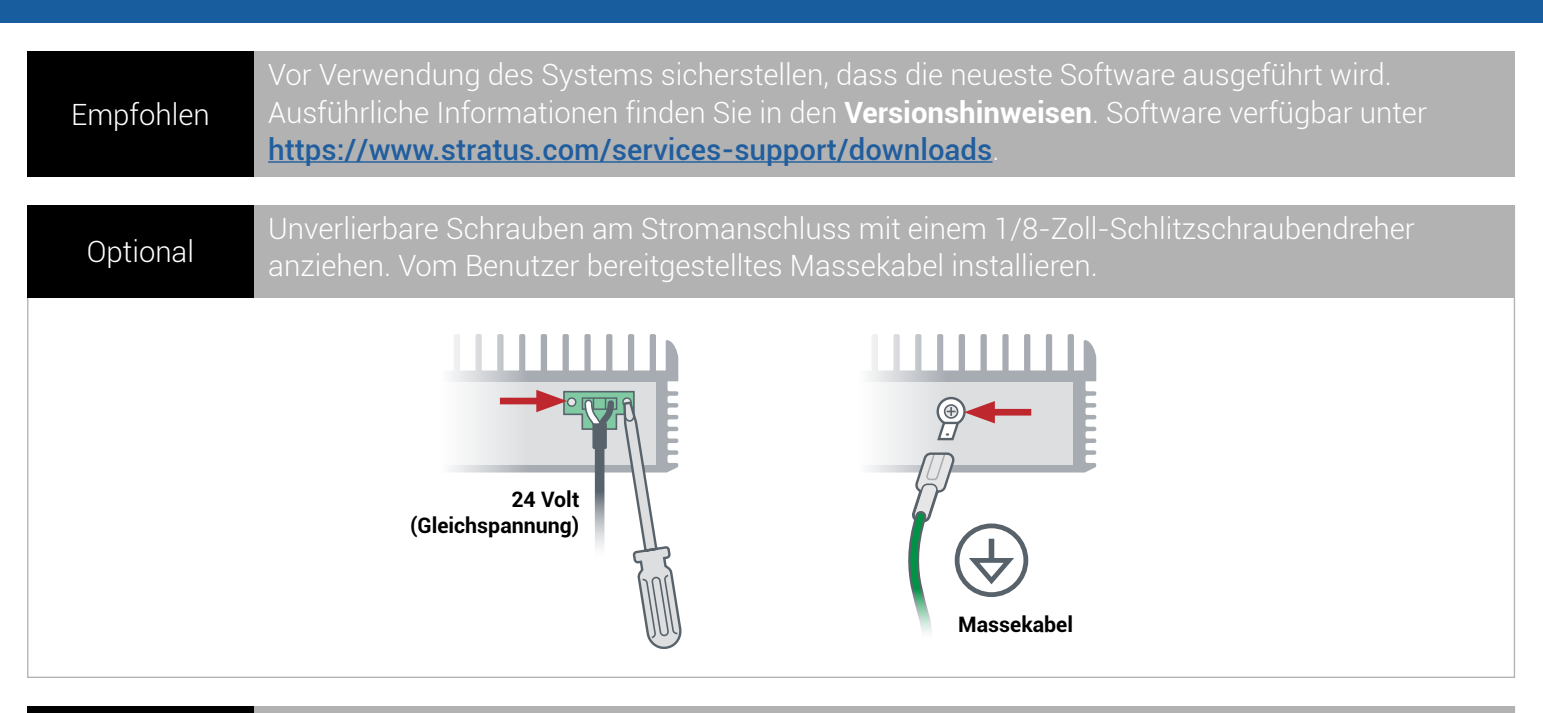

DIN-Schienenhalterung oder Wandhalterung mit einem Kreuzschlitzschraubendreher Nr. 2 am Knoten befestigen. Oder bei freistehendem Knoten Gummifüße anbringen. Optional

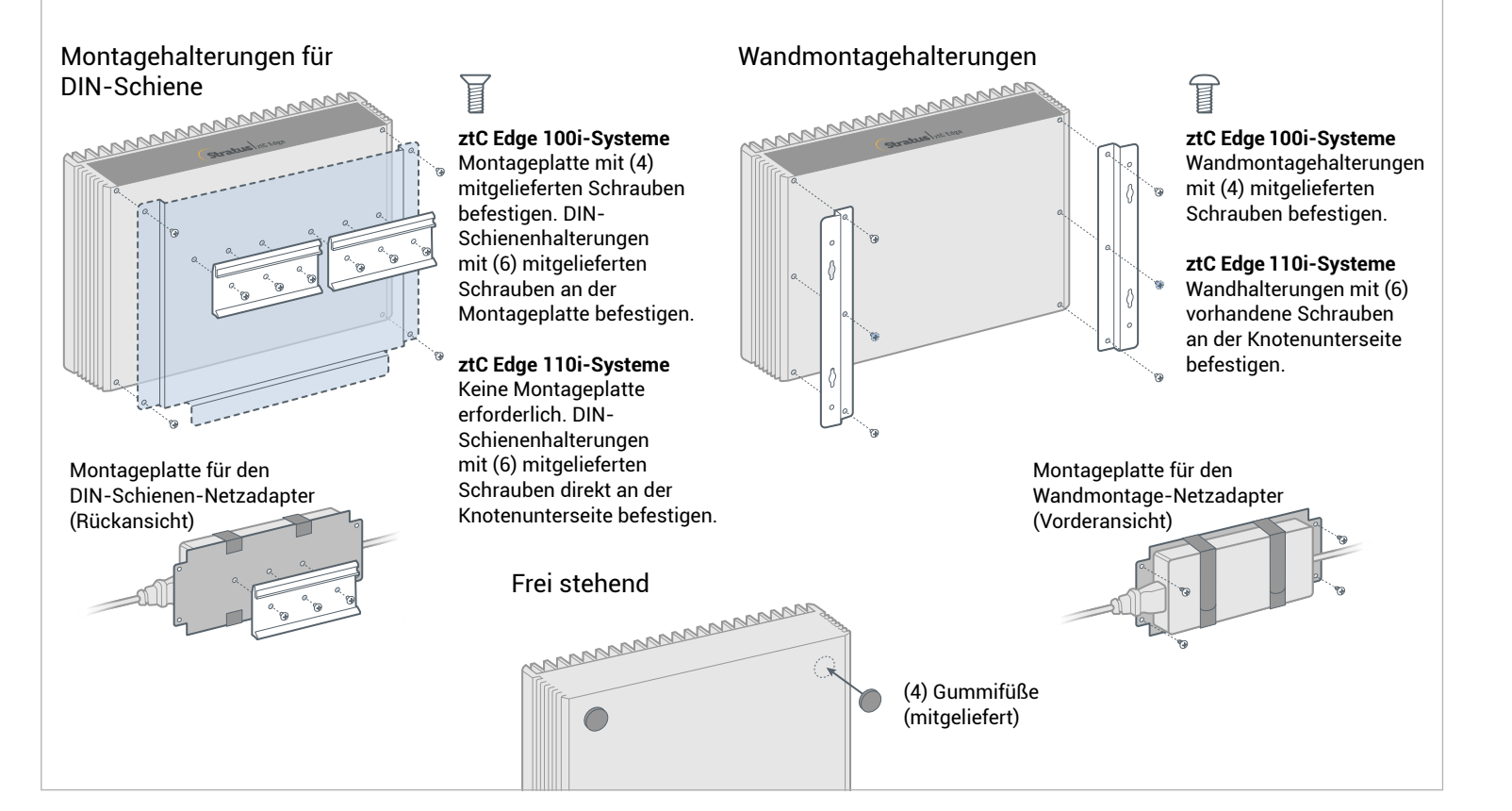

Teilenummer: R015Z-02 | Veröffentlichung: August 2021

Versionsnummer: Stratus Redundant Linux Version 2.3.0.0

Technische Daten und Beschreibungen sind eine Zusammenfassung und können ohne Ankündigung geändert werden.

Stratus und das Stratus-Logo sind eingetragene Marken. Das Stratus Technologies-Logo, das Stratus 24x7-Logo und ztC sind Marken von Stratus Technologies Ireland, Ltd.

Alle anderen Marken und eingetragenen Marken sind das Eigentum der jeweiligen Besitzer.

© 2021 Stratus Technologies Ireland, Ltd. Alle Rechte vorbehalten.